# Configuración de Webex Connect Email App con Office365 Oauth <u>in the set of the set of the set of the set of the set of the set of the set of the set of the set of the set of the set of the set of the set of the set of the set of the set of the set of the set of the set of the set o</u>

# Contenido

Introducción **Prerequisites Requirements** Componentes Utilizados **Configurar** Paso 1: Iniciar la configuración de la aplicación de correo electrónico en Webex Connect Paso 2: Crear una aplicación en Microsoft Azure Paso 3: Configurar el usuario del buzón en Office365 Paso 4: Configuración de la aplicación de correo electrónico en Webex Connect **Verificación** Resolución de problemas

# Introducción

Este documento describe los pasos para configurar una aplicación de correo electrónico para Office365 con autorización abierta (OAuth 2.0).

Colaboración de Andrius Suchanka y Bhushan Suresh, ingeniero del TAC de Cisco.

# **Prerequisites**

### **Requirements**

Cisco recomienda que tenga conocimiento sobre estos temas:

- Centro de contacto Webex (WxCC) 2.0
- Webex conectportal con flujos de correo electrónico configurados
- acceso a MS Azure
- $\bullet$  Acceso a MS Office365

### Componentes Utilizados

La información que contiene este documento se basa en estas versiones de software:

- $\cdot$  WxCC 2.0
- Cisco Webex Connect
- Microsoft Azure
- Microsoft Office 365

La información que contiene este documento se creó a partir de los dispositivos en un ambiente

de laboratorio específico. Todos los dispositivos que se utilizan en este documento se pusieron en funcionamiento con una configuración verificada (predeterminada). Si tiene una red en vivo, asegúrese de entender el posible impacto de cualquier comando.

## **Configurar**

### Paso 1: Iniciar configuración de aplicación de correo electrónico en Webex Connect

Inicie la configuración de la aplicación Correo electrónico en la plataforma Webex Connect.

-Inicie sesión en su arrendatario de Webex Connect;

-Vaya a 'Activos->Aplicaciones', haga clic en 'Configurar nueva aplicación' y seleccione 'Correo electrónico'. Seleccione "OAuth 2.0" para el tipo de autenticación, copie y almacene "Dirección de reenvío" y "URL de devolución de llamada" para los pasos de configuración posteriores:

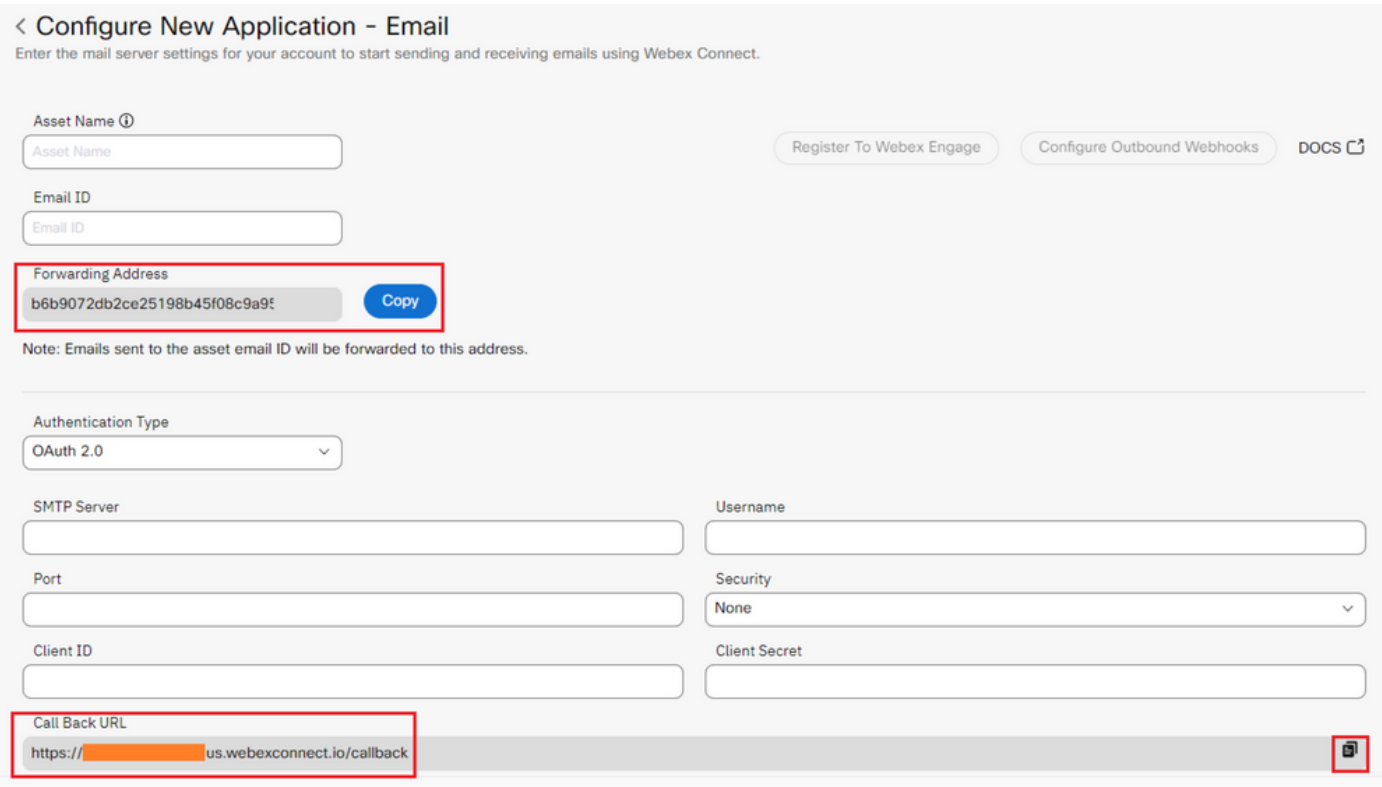

Continúe con la configuración en el lado de Microsoft.

### Paso 2: Crear una aplicación en Microsoft Azure

Registre una aplicación en el portal de Azure según el documento '[Registrar una aplicación con la](https://learn.microsoft.com/en-us/azure/active-directory/develop/quickstart-register-app) [plataforma de identidad de Microsoft'](https://learn.microsoft.com/en-us/azure/active-directory/develop/quickstart-register-app).

-Inicie sesión en <https://portal.azure.com;>

-Navegue a 'Azure Active Directory', seleccione 'Registros de aplicaciones' y haga clic en 'Nuevo registro';

-Proporcione el nombre de la aplicación, seleccione el tipo de cuenta adecuado, introduzca el URI de redirección web con el nombre del arrendatario (es decir,

#### https://yourwebexconnectname.us.webexconnect.io/callback as, que se muestra en el paso 1) y registre la aplicación:

#### **Register an application**  $\sim$

#### \* Name

The user-facing display name for this application (this can be changed later).

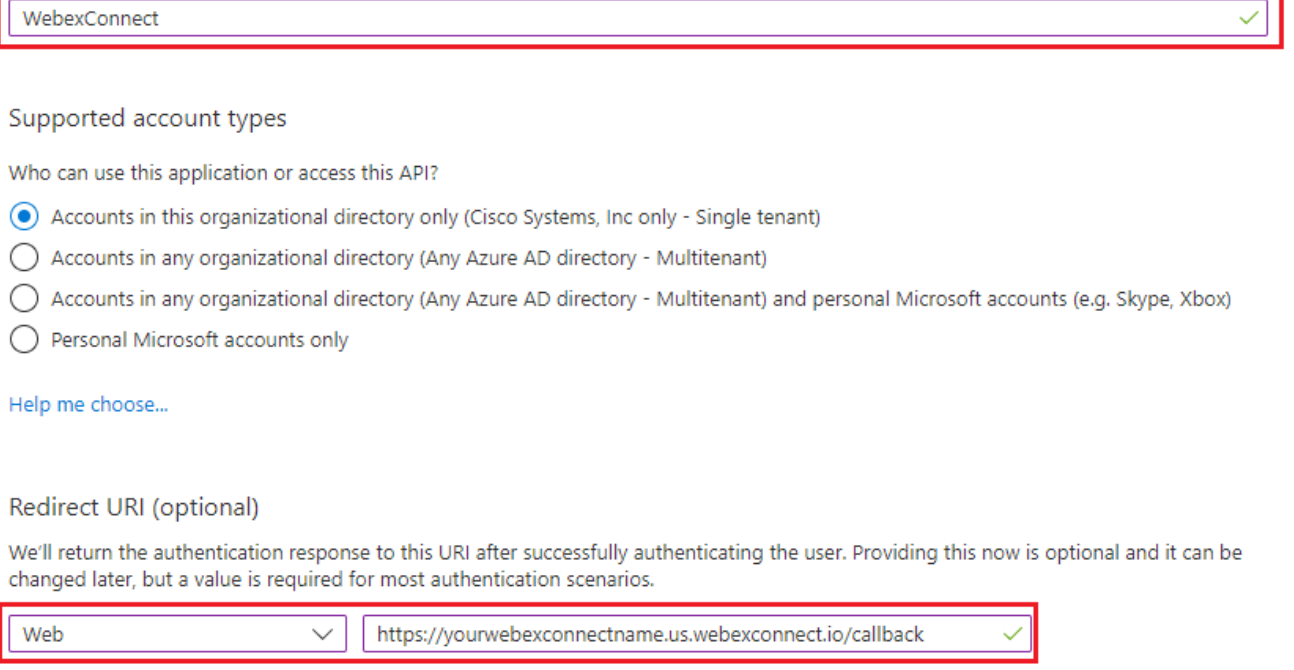

Register an app you're working on here. Integrate gallery apps and other apps from outside your organization by adding from Enterprise applications.

By proceeding, you agree to the Microsoft Platform Policies [3]

Register

-Después de registrar la aplicación: navegue hasta 'Autenticación', desplácese hasta 'Implicit grand and hybrid flows', seleccione la opción 'Acceder a tokens' y guarde:

### $\bigcirc$  WebexConnect | Authentication  $\phi$  ...

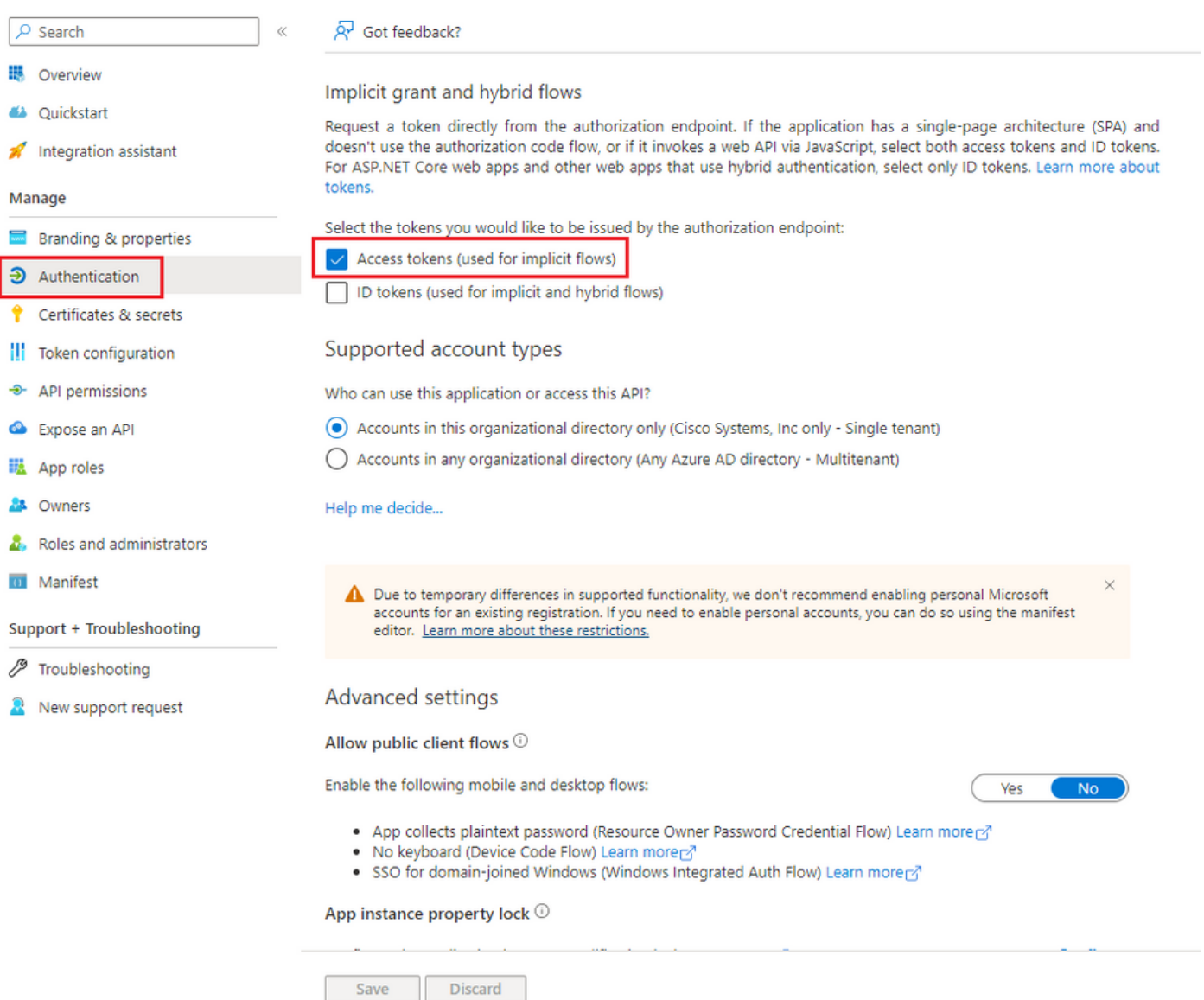

-Navegue hasta 'Certificados y secretos', seleccione 'Secretos de cliente', haga clic en 'Nuevo secreto de cliente', agregue una descripción y una duración de validez:

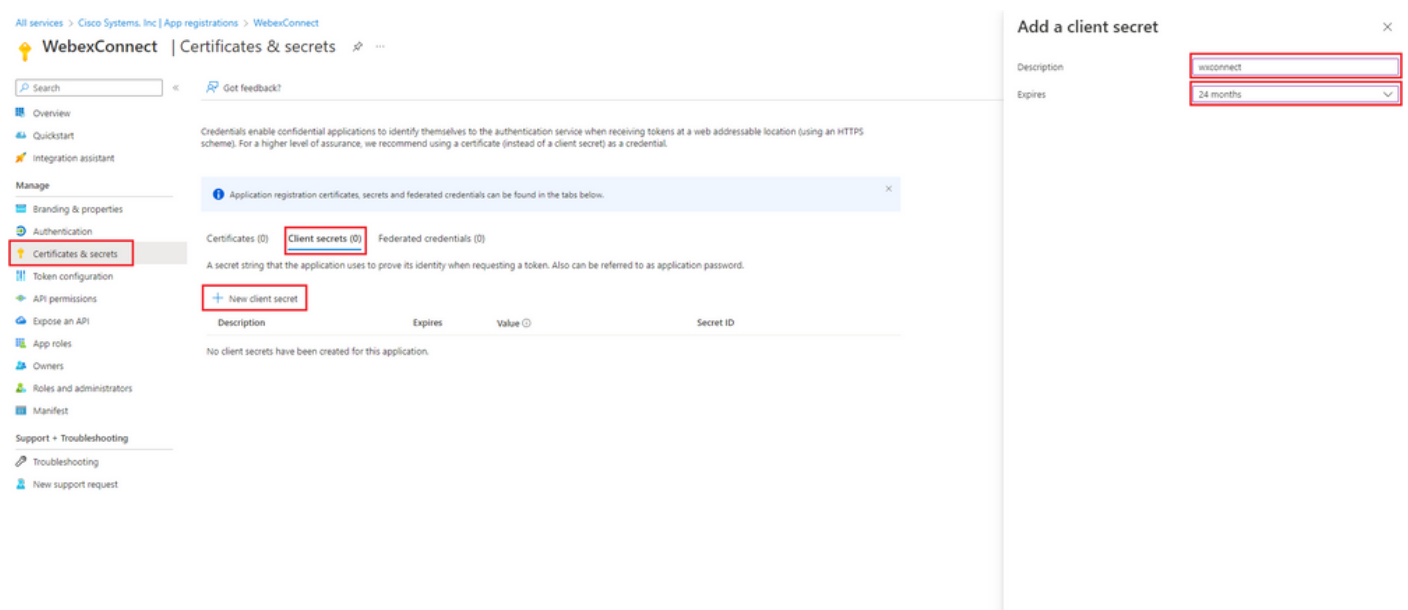

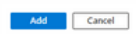

#### -Copiar valor secreto de cliente y almacenarlo para su uso posterior:

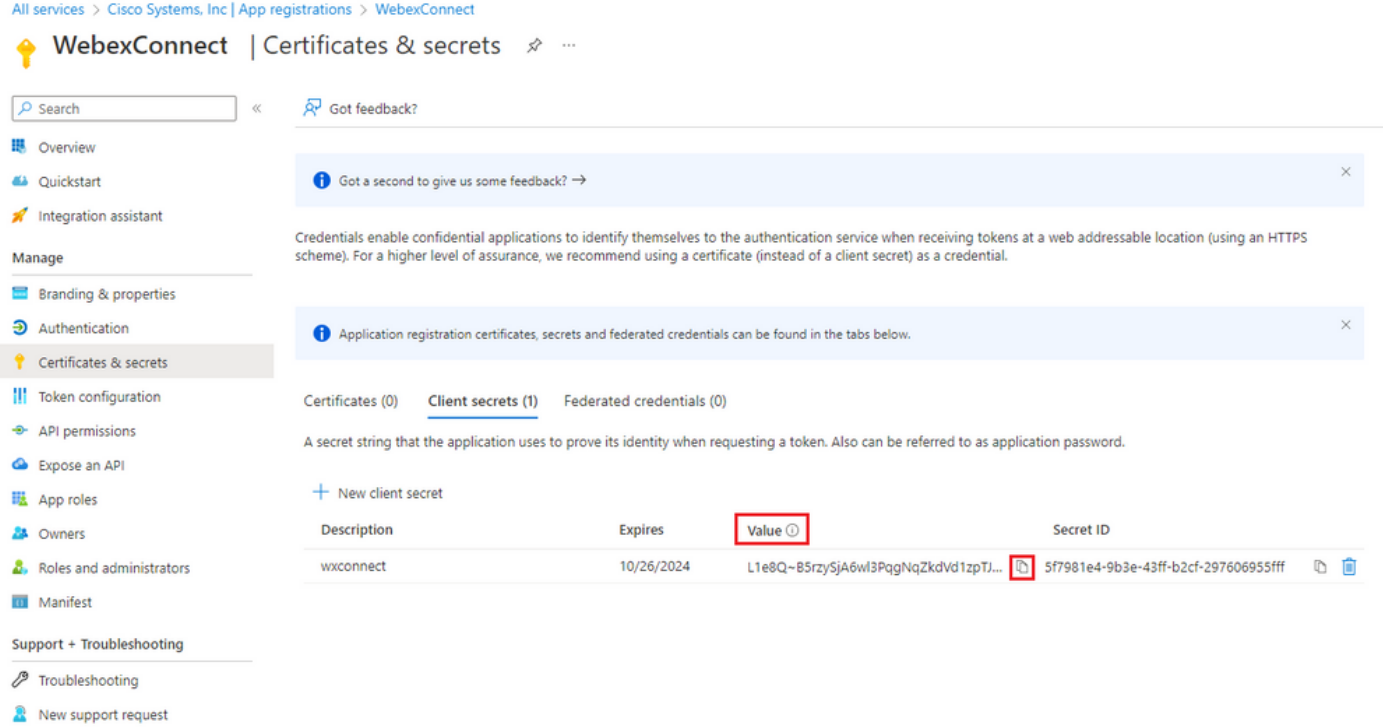

-Vaya a 'Permisos API', haga clic en 'Agregar un permiso', seleccione 'API que utiliza mi organización', en el campo de búsqueda introduzca 'office 365' y seleccione 'Office 365 Exchange Online'. Seleccione 'Permisos de aplicación', expanda la sección 'Correo', marque 'Correo.Enviar' y haga clic en 'Agregar permiso':

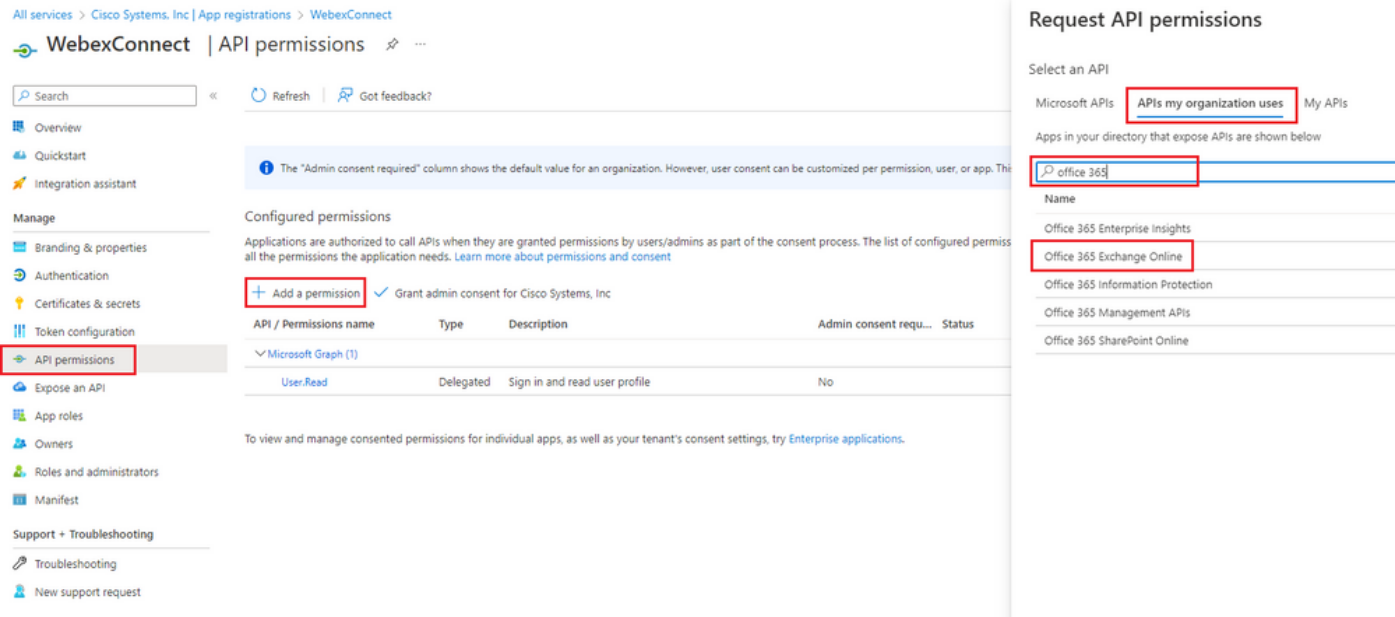

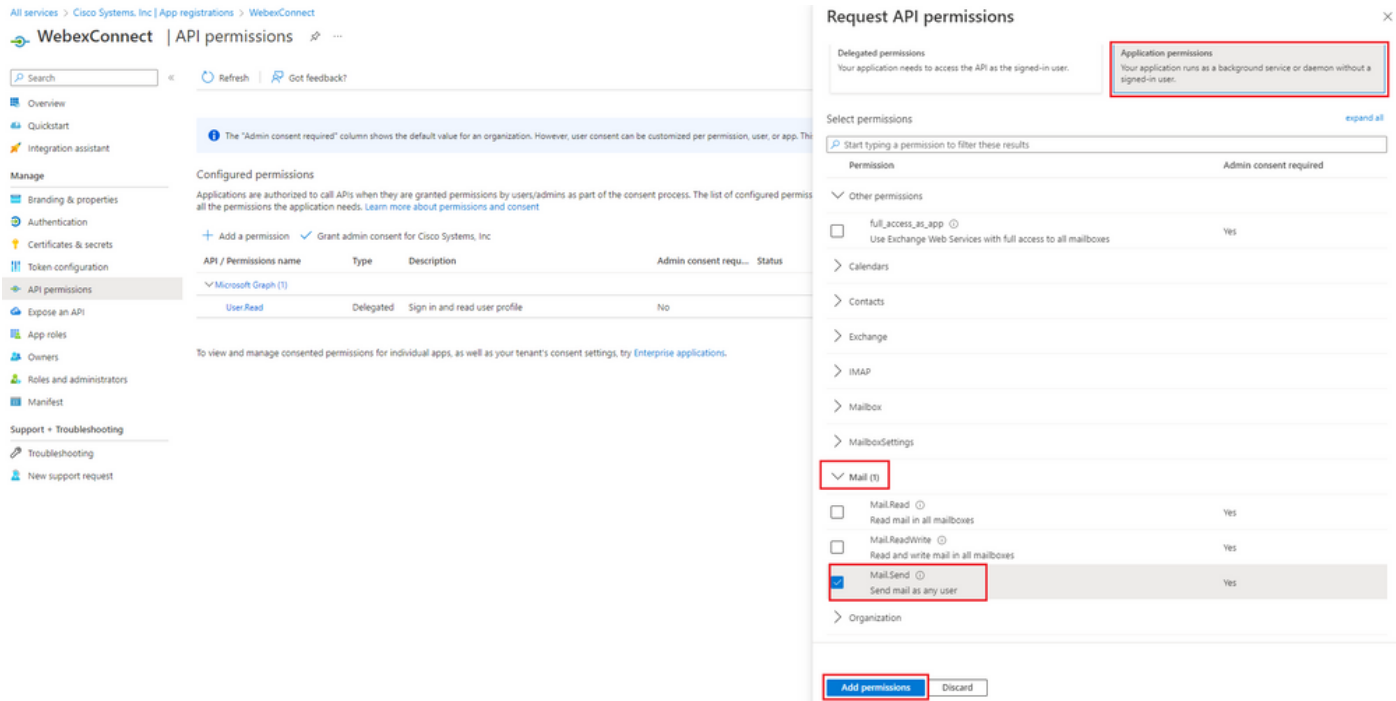

-Después de agregar dicho permiso, se debe conceder el consentimiento del administrador. Haga clic en "Conceder consentimiento de administrador":

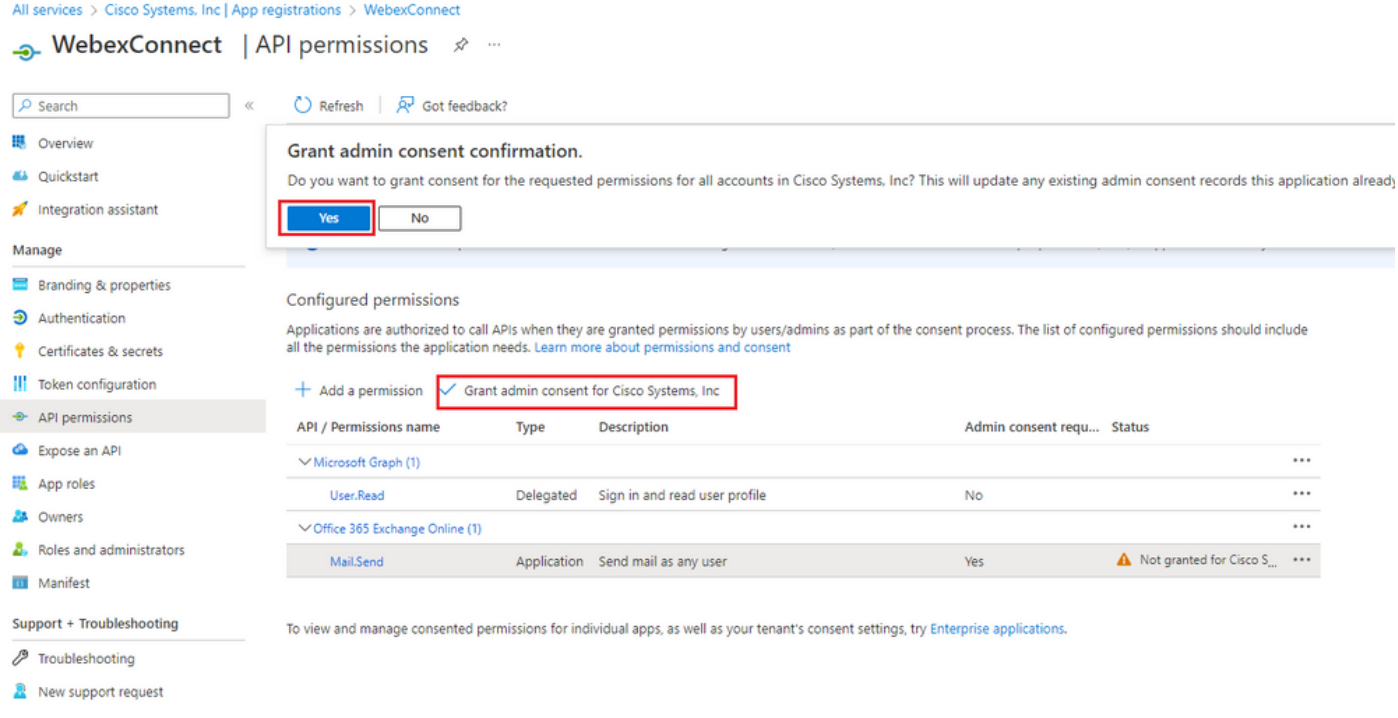

-Navegue hasta "Descripción general" y anote "ID de aplicación (cliente)" e "ID de directorio (arrendatario)" para utilizar la configuración adicional:

All services > Cisco Systems, Inc | App registrations >

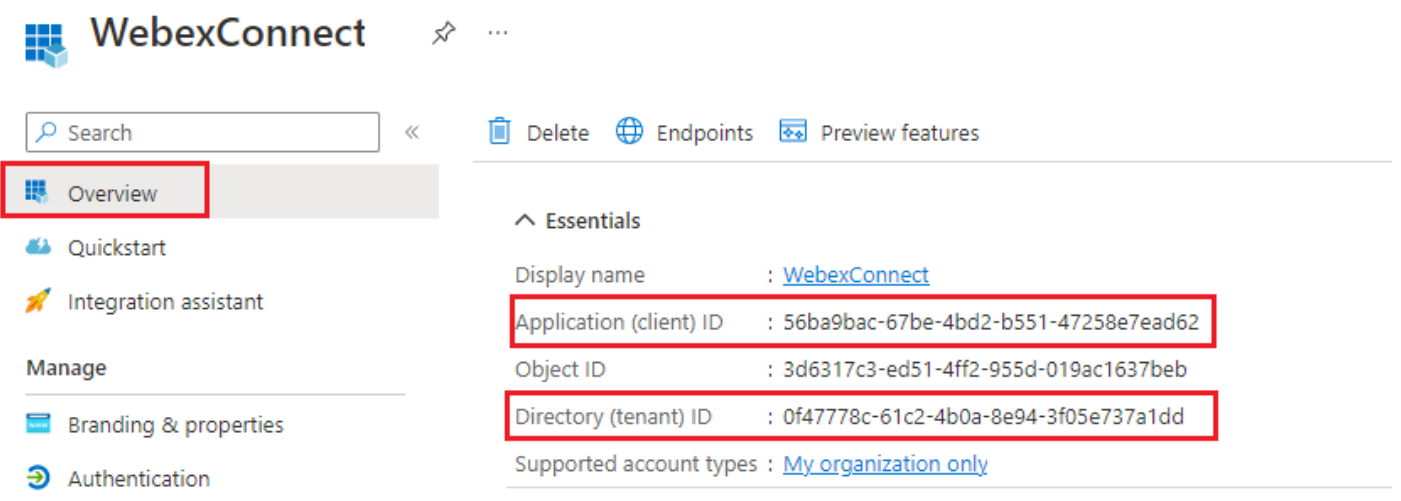

Nota: asegúrese de que el consentimiento del usuario para las aplicaciones esté permitido en Azure en 'Consentimiento y permisos' para 'Aplicaciones empresariales' (esta es una configuración predeterminada):

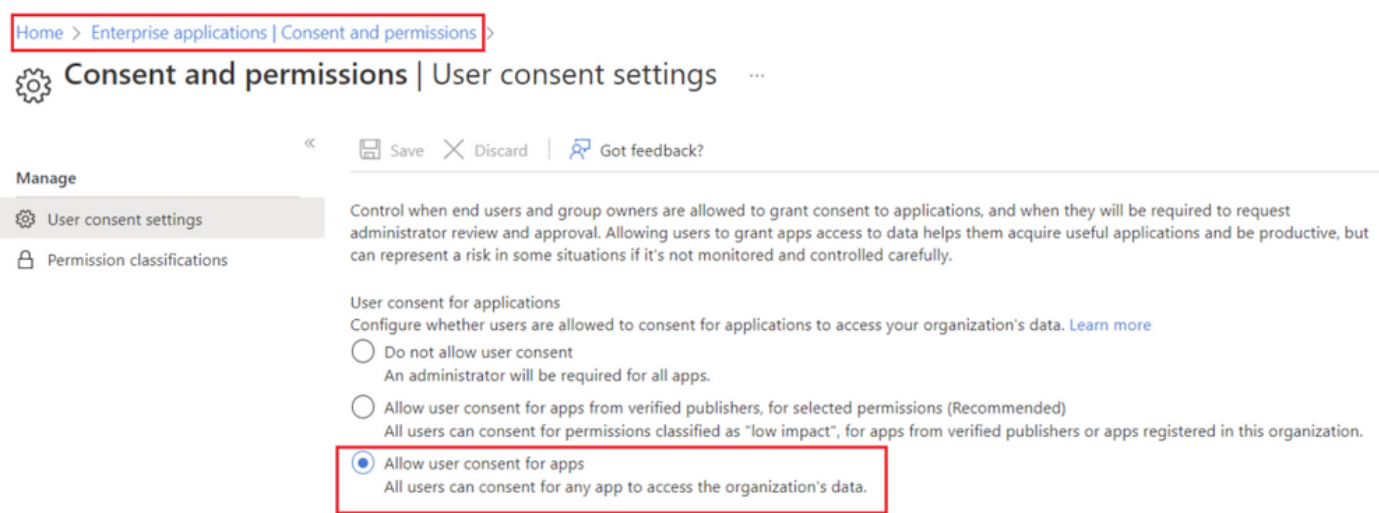

### Paso 3: Configurar el usuario del buzón en Office365

-Inicie sesión en <https://admin.microsoft.com;>

-Vaya a Usuarios->Usuarios activos;

-Seleccione un usuario con un buzón para la integración con Webex Connect;

-Después de seleccionar un usuario específico, navegue hasta 'Correo', en 'Aplicaciones de correo electrónico' haga clic en 'Administrar aplicaciones de correo electrónico', asegúrese de que 'SMTP autenticado' está seleccionado y haga clic en 'Guardar cambios':

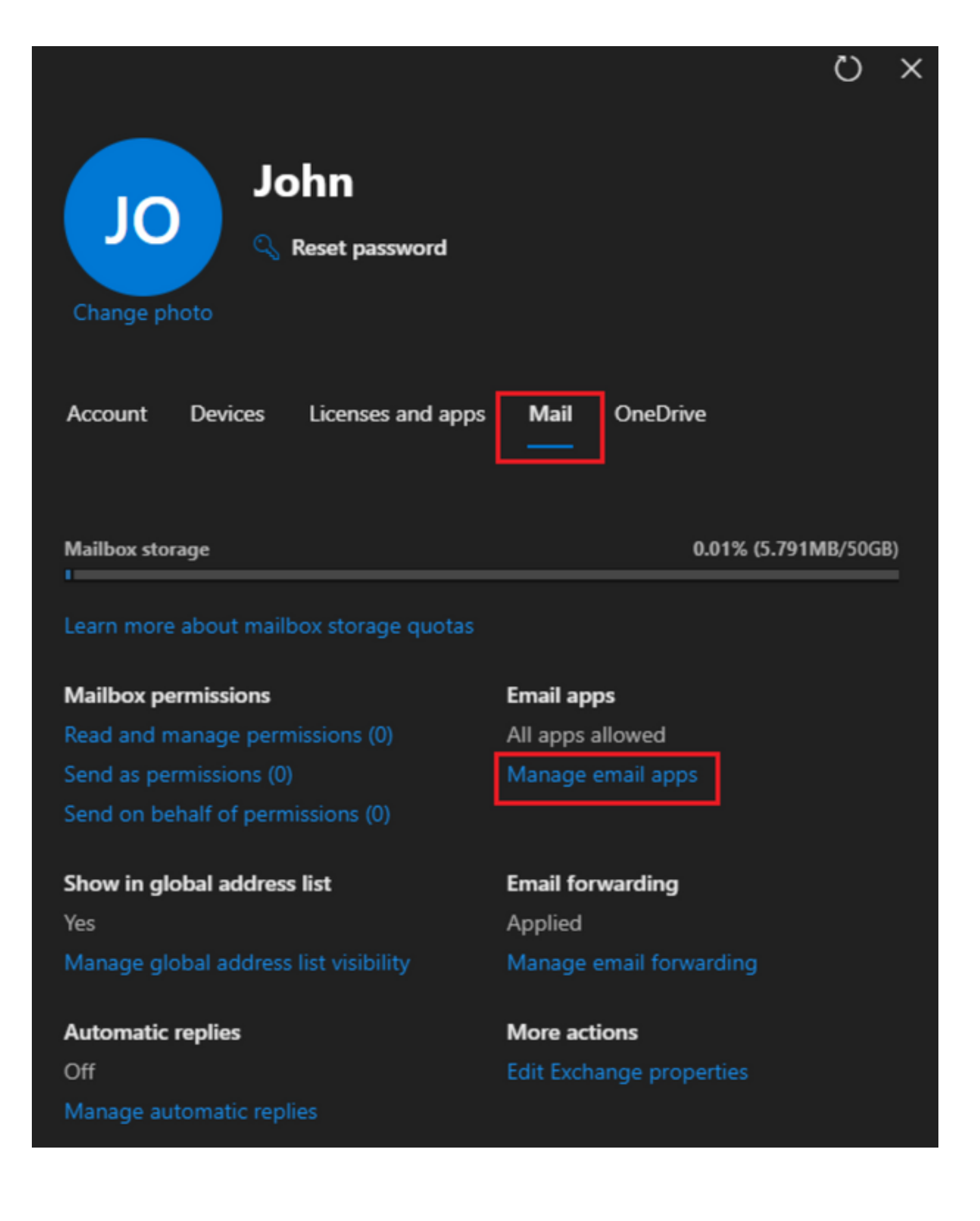

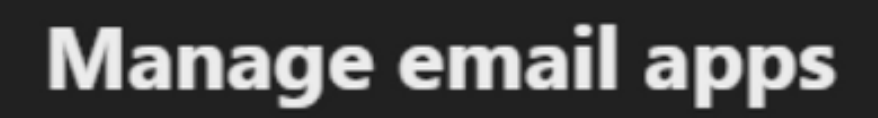

Choose the apps where John can access Microsoft 365 email.

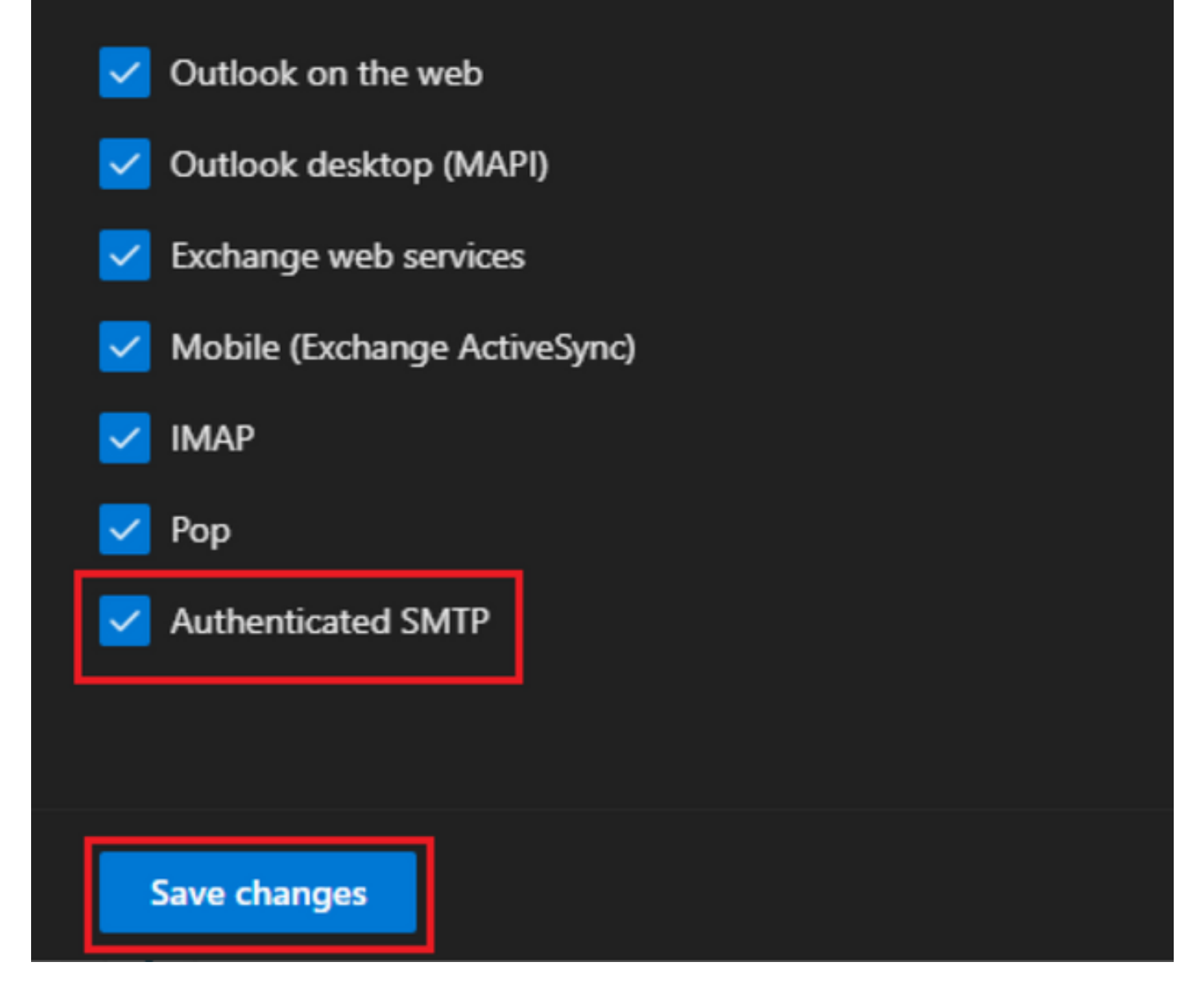

-En "Reenvío de correo electrónico", haga clic en "Administrar el reenvío de correo electrónico", seleccione "Reenviar todos los correos electrónicos enviados a este buzón", rellene "Reenvío de dirección de correo electrónico" con un alias de la configuración de la aplicación Webex Connect, como se muestra en el paso 1 (además, si es necesario, seleccione "Guardar una copia del correo electrónico reenviado en este buzón") y haga clic en "Guardar cambios":

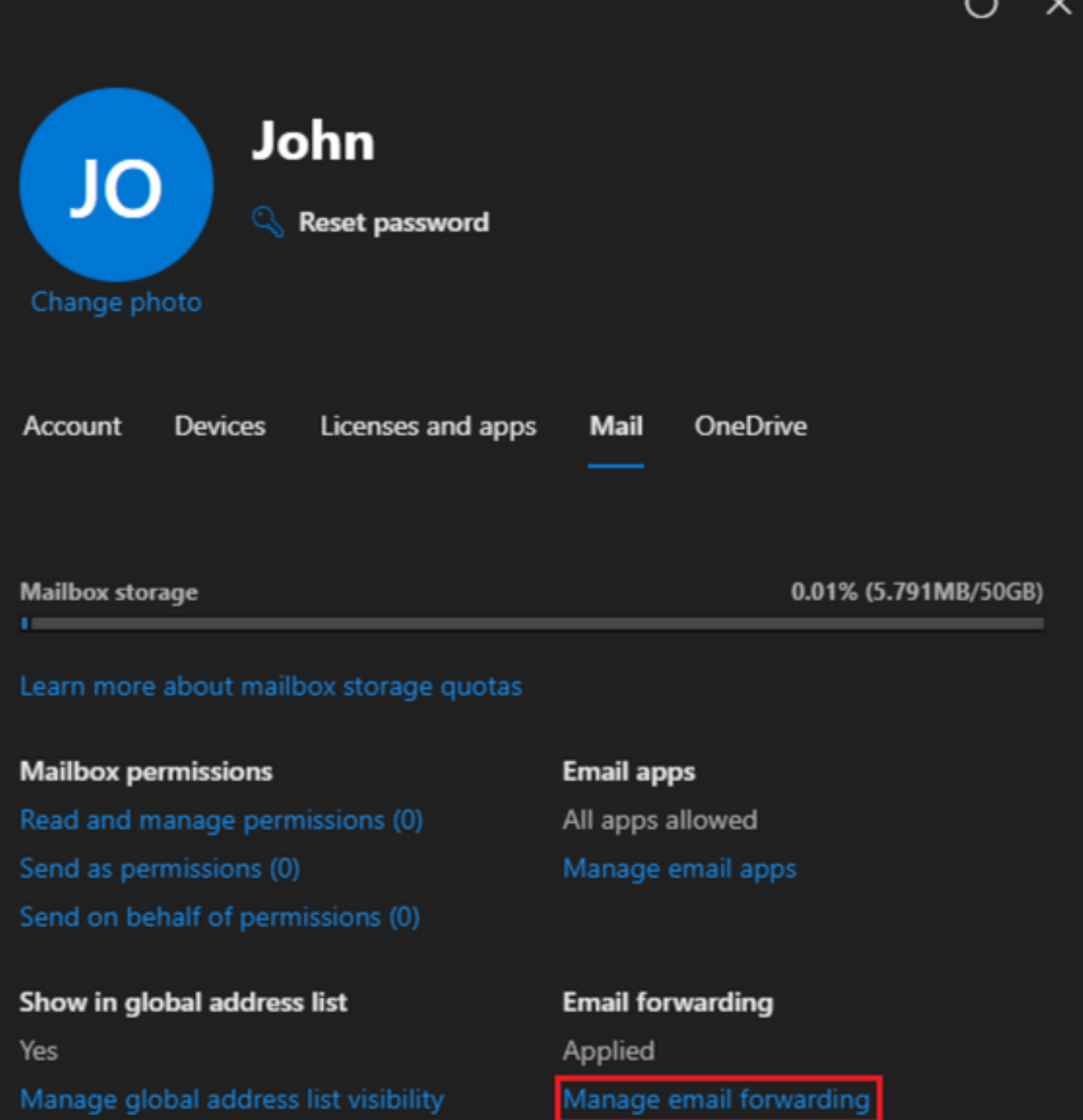

Automatic replies Off Manage automatic replies More actions Edit Exchange properties  $\overline{a}$ 

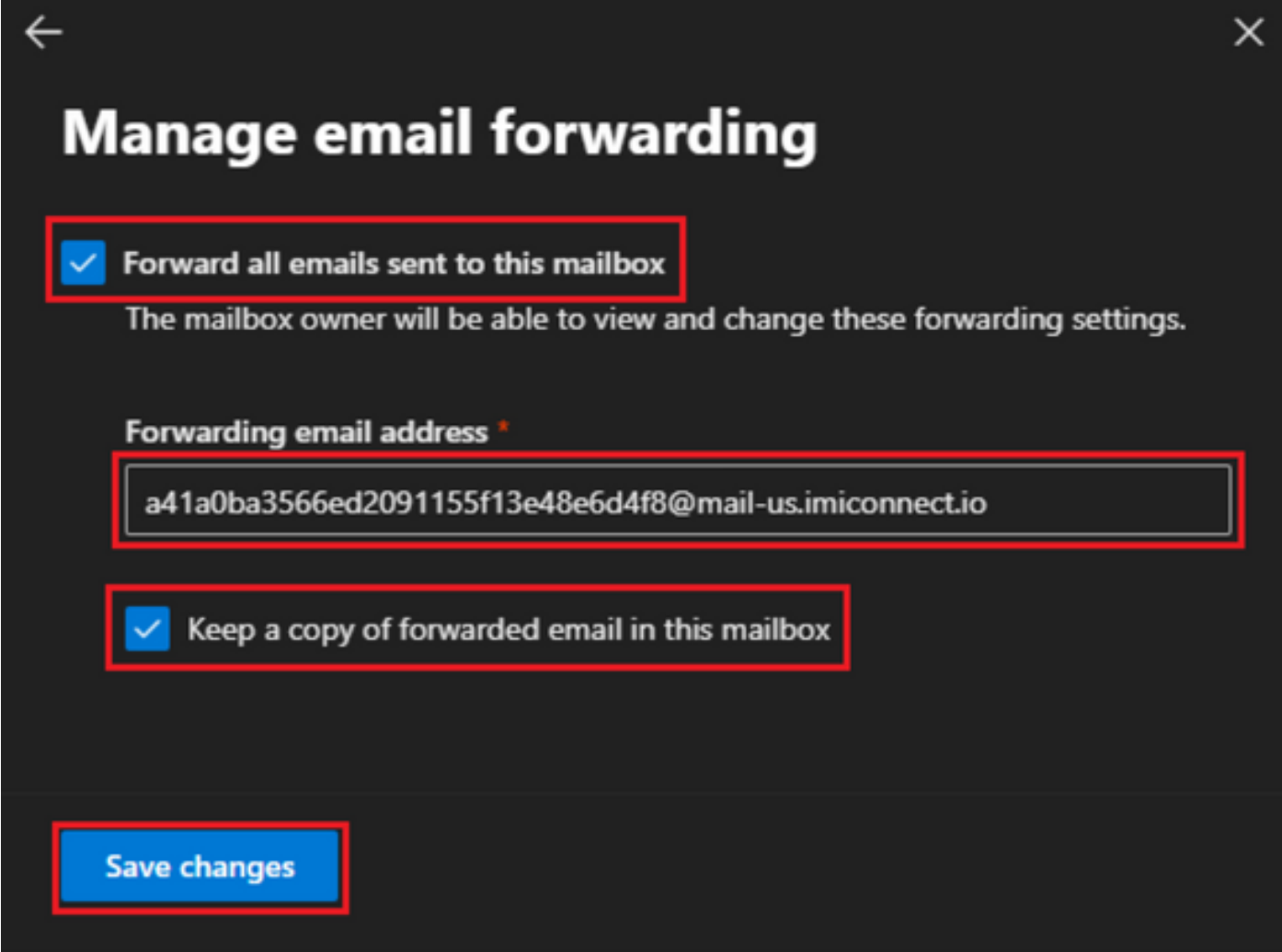

-Asegúrese de que se permite el reenvío de correo electrónico saliente a direcciones de correo electrónico externas en el portal de Microsoft 365 Defender.

#### Acerca de esta traducción

Cisco ha traducido este documento combinando la traducción automática y los recursos humanos a fin de ofrecer a nuestros usuarios en todo el mundo contenido en su propio idioma.

Tenga en cuenta que incluso la mejor traducción automática podría no ser tan precisa como la proporcionada por un traductor profesional.

Cisco Systems, Inc. no asume ninguna responsabilidad por la precisión de estas traducciones y recomienda remitirse siempre al documento original escrito en inglés (insertar vínculo URL).